# **Versand und Verarbeitung der A1-Bescheinigung**

## Versand des Antrages zur A1-Bescheinigung

Der Versand des Antrages wird mittels des üblichen Bereichs ÜBERGEBEN/AUSWERTEN – AUSWERTEN & ÜBERTRAGEN ausgeführt.

Halten Sie hierzu Ihr Zertifikat-Kennwort bereit.

#### **Beachten Sie:** Λ

Ohne gültiges Zertifikat des ITSG-Trustcenters kann keine Übertragung oder Abruf ausgelöst werden!

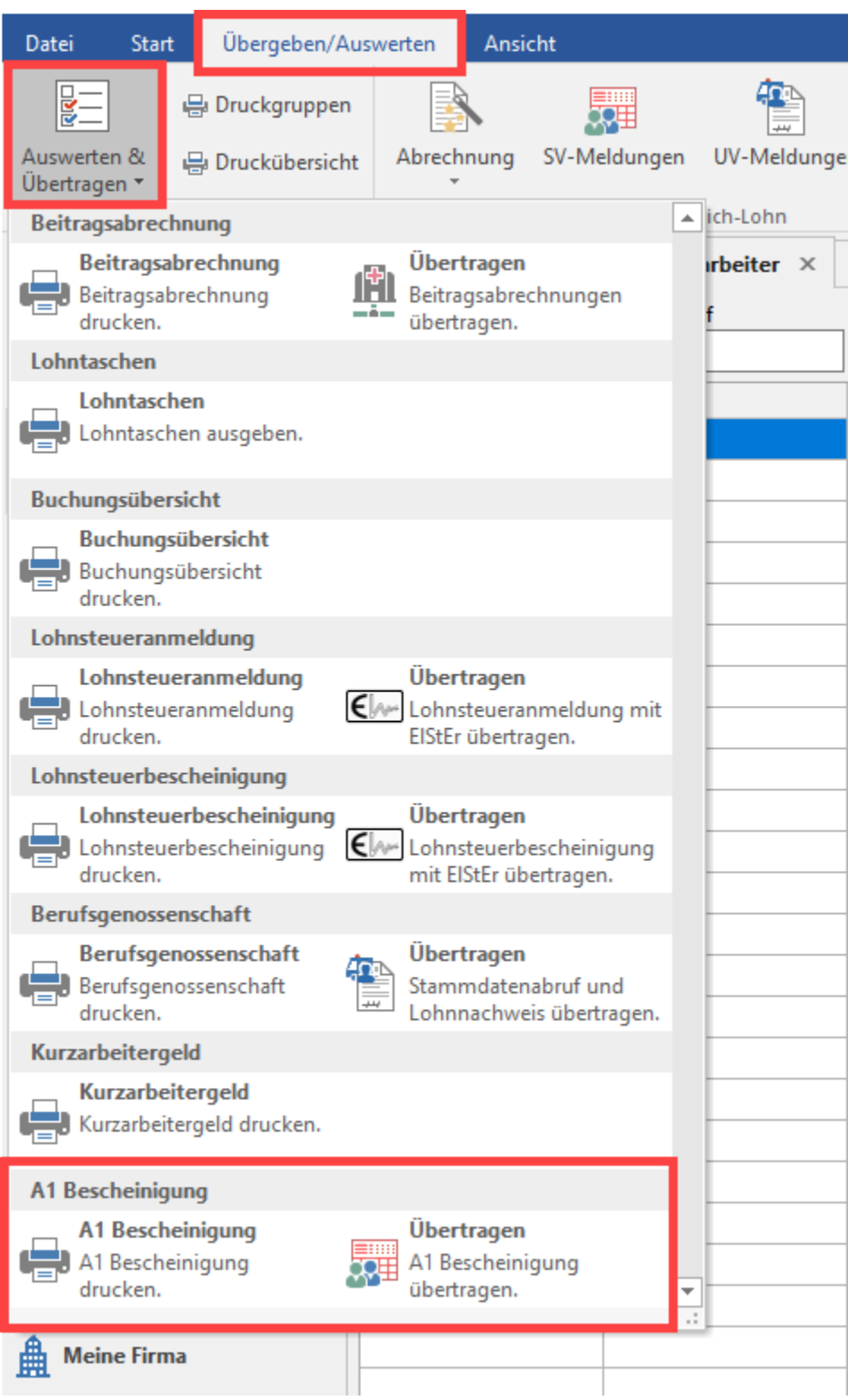

## Annahmestelle der A1-Bescheinigung

In den [Annahmestellen](https://hilfe.microtech.de/display/PROG/Annahmestellen) finden Sie das Register "A1-Dateien" mit den Tabellen "A1-Ausgang" und "A1-Eingang".

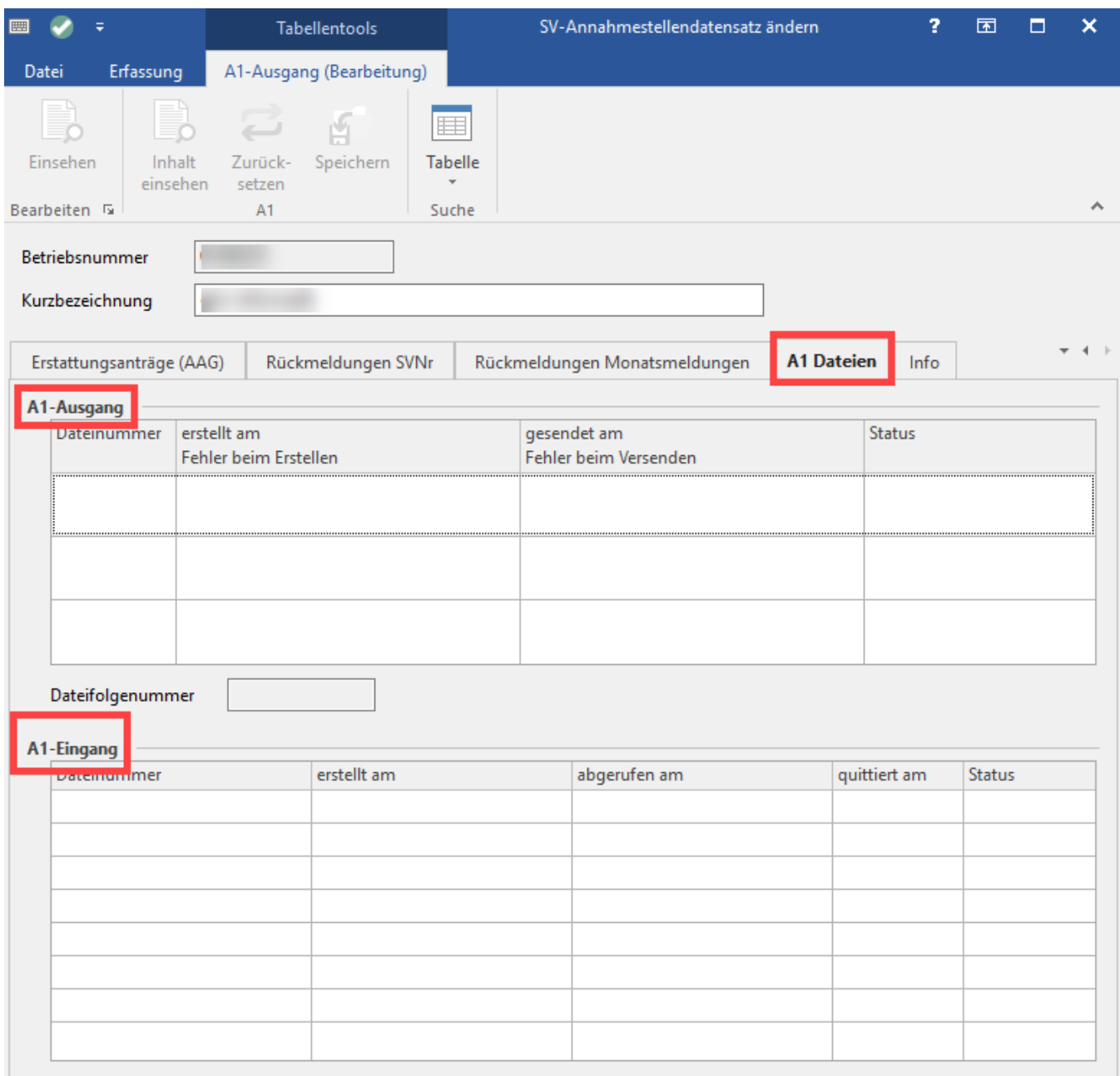

## Abruf zum Antrag

Dieser funktioniert wie bekannt über die Option "Nachrichtenabruf". Siehe: [Versand bzw. Abruf der Daten.](https://hilfe.microtech.de/pages/viewpage.action?pageId=15238705)

## Verarbeiten der Rückmeldung

Liegt eine Rückmeldung gemäß Protokoll vor, ist diese über "[Externe Meldungen verarbeiten"](https://hilfe.microtech.de/display/PROG/Externe+Meldungen+verarbeiten) zu verarbeiten. Das Ergebnis (bewilligt oder abgelehnt) finden Sie innerhalb der Mitarbeiter-Stammdaten im Register "Lohn-Abrechnungsdaten" im Bereich "Zu meldende Daten" - A1-Bescheinigung.

## Drucken der A1-Bescheinigung

Es gibt hier zwei Möglichkeiten, die bewilligte Bescheinigung zu drucken:

- Innerhalb der Mitarbeiter-Stammdaten im Register "Lohn-Abrechnungsdaten" im Bereich "Zu meldende Daten" A1-Bescheinigung den Datensatz markieren und über die Schaltfläche: Öffnen wird die Bescheinigung dargestellt und kann über die Ansicht in diesem Dialog gedruckt werden.
- Über Registerkarte: Übergeben/Auswerten die Schaltfläche "Auswerten & Übertragen" Bereich: A1-Bescheinigung Schaltfläche: A1- Bescheinigung drucken.